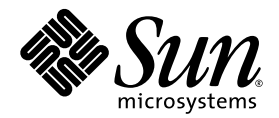

### Guía de instalación de los servidores Sun Fire V20z y Sun Fire V40z<sup>™</sup>

Sun Microsystems, Inc. www.sun.com

N.° de ref. 817-6139-11 Mayo de 2004, revisión A

Envíe sus comentarios acerca del presente documento en: http://www.sun.com/hwdocs/feedback

Copyright 2004 Sun Microsystems, Inc., 4150 Network Circle, Santa Clara, California 95054, EE.UU. Todos los derechos reservados.

Sun Microsystems, Inc. posee derechos de propiedad intelectual relacionados con la tecnología descrita en este documento. En especial, y sin limitaciones, estos derechos de propiedad intelectual pueden incluir una o más patentes estadounidenses enumeradas en http://www.sun.com/patents y una o más patentes adicionales o solicitudes de patentes pendientes en los EE.UU. y otros países.

Este documento y el producto al que corresponde se distribuyen bajo licencias que restringen su uso, copia, distribución y descompilación. Ninguna parte del producto o de este documento puede reproducirse de forma alguna de manera alguna sin obtener autorización previa por escrito de Sun y sus licenciantes, si los hubiere.

El software de otros fabricantes, lo que incluye la tecnología de fuentes, está sujeto al copyright y se encuentra bajo licencia de los proveedores de Sun.

Partes del producto pueden derivarse de los sistemas BSD de Berkeley, con licencia de la Universidad de California. UNIX es una marca comercial registrada en los EE.UU. y en otros países, con licencia exclusiva a través de X/Open Company, Ltd.

Sun, Sun Microsystems, el logotipo de Sun, AnswerBook2, docs.sun.com, Sun Fire y Solaris son marcas comerciales o marcas registradas de Sun Microsystems, Inc. en EE.UU. y otros países.

Todas las marcas comerciales SPARC se utilizan con licencia y son marcas comerciales o marcas registradas de SPARC International, Inc. en EE.UU. y en otros países. Los productos con las marcas comerciales SPARC se basan en una arquitectura desarrollada por Sun Microsystems, Inc.

La interfaz gráfica de usuario OPEN LOOK y Sun™ fue desarrollada por Sun Microsystems, Inc. para sus usuarios y titulares de licencias. Sun reconoce los esfuerzos precursores de Xerox en la investigación y desarrollo del concepto de las interfaces de usuario visuales o gráficas para la industria informática. Sun tiene una licencia no exclusiva de Xerox relativa a la interfaz gráfica de usuario Xerox, cuya licencia también abarca a<br>los titulares de licencias de Sun, quienes implementan las interfaces gráf acuerdos de licencia escritos de Sun.

Derechos del gobierno de EE.UU.: Uso comercial. Los usuarios gubernamentales se encuentran sujetos al acuerdo de licencia estándar de Sun Microsystems, Inc. y las disposiciones aplicables de la Federal Acquisition Regulation (FAR) y sus suplementos.

LA DOCUMENTACIÓN SE PROPORCIONA "TAL CUAL", Y SE RENUNCIA A TODA CONDICIÓN EXPRESA O IMPLÍCITA, REPRESENTACIÓN Y GARANTÍA, INCLUIDAS LAS GARANTÍAS IMPLÍCITAS DE COMERCIABILIDAD E IDONEIDAD PARA UN FIN PARTICULAR O INEXISTENCIA DE INCUMPLIMIENTO, CON LA EXCEPCIÓN EN LA MEDIDA EN QUE TALES DESCARGOS DE RESPONSABILIDAD SE CONSIDEREN LEGALMENTE INVÁLIDOS.

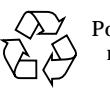

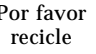

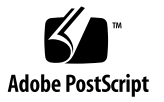

### Contenido

**1. [Instalación y arranque del hardware 1](#page-4-0)**

[Descripción general de la instalación 1](#page-4-1) [Instalación del servidor en un rack 2](#page-5-0)

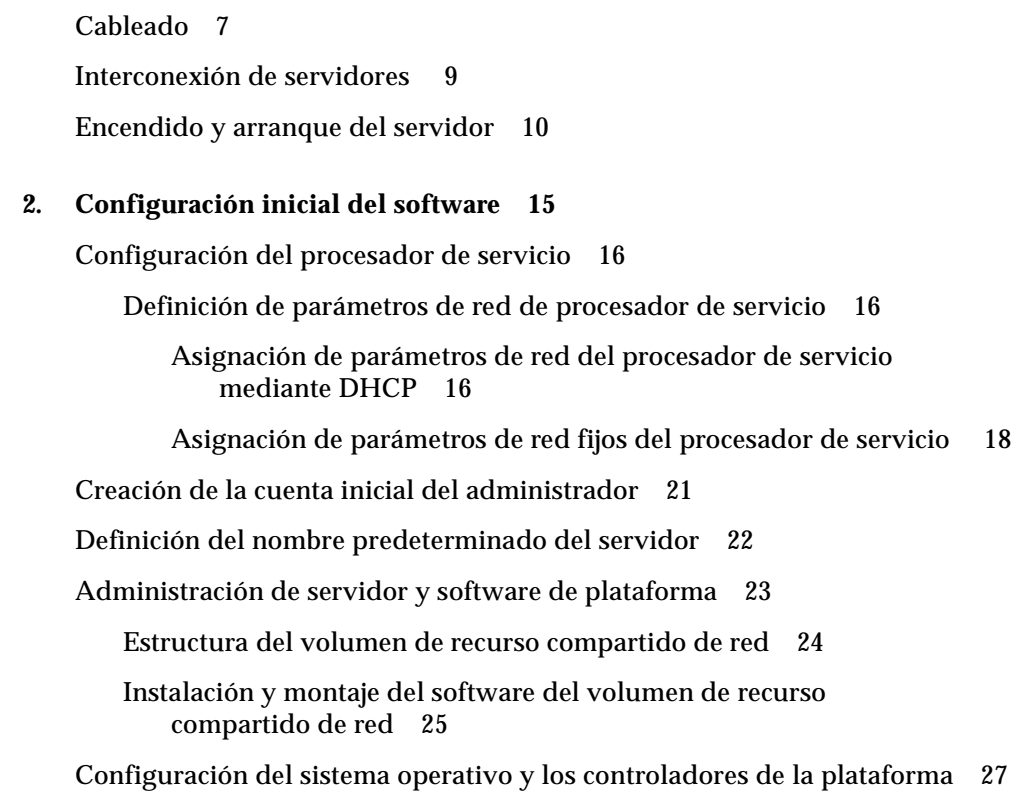

### <span id="page-4-0"></span>Instalación y arranque del hardware

Antes de realizar cualquier procedimiento, conozca la orientación física y las características de su servidor Sun Fire™ V20z o Sun Fire V40z, incluidos los paneles anterior y posterior. Consulte en la *Sun Fire V20z and Sun Fire V40z Servers User Guide* la información detallada acerca del servidor.

### <span id="page-4-2"></span><span id="page-4-1"></span>Descripción general de la instalación

Después de desembalar el servidor, realice las siguientes tareas, que se describen en la documentación según se indican.

- 1. Agregue las tarjetas de expansión PCI u opciones de hardware que desee instalar. Consulte la *Sun Fire V20z and Sun Fire V40z Servers User Guide* o la documentación enviada con la opción de hardware para leer las instrucciones acerca de cómo quitar y volver a colocar la tapa del sistema e instalar la opción.
- 2. Si lo desea, instale el servidor en un rack utilizando rieles deslizantes que puede adquirir. Consulte ["Instalación del servidor en un rack" en la página 2.](#page-5-0)
- 3. Conecte todos los cables y cables de alimentación. Consulte ["Cableado" en la](#page-10-0)  [página 7](#page-10-0) de esta guía.
- 4. Conecte los dispositivos periféricos. Consulte en la [FIGURA 1-8](#page-11-0) de esta guía la ilustración de los puertos de conectores en el panel posterior del servidor.
- 5. Encienda y arranque el servidor según se indica en ["Encendido y arranque del](#page-13-0)  [servidor" en la página 10](#page-13-0) de esta guía.
- 6. Realice la instalación inicial del software según se indica en el [Capítulo 2](#page-18-1) de esta guía.
- 7. Configure su servidor para adaptarlo a sus necesidades. Consulte la *Sun Fire V20z and Sun Fire V40z Servers, Server Management Guide* para obtener los detalles.

# <span id="page-5-2"></span>Instalación del servidor en un rack

<span id="page-5-0"></span>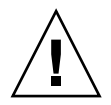

**Precaución:** El servidor Sun Fire V40z pesa 34 kilogramos. Tenga cuidado al levantar o mover el servidor para evitar lesiones personales. Se recomienda que mover y montar el servidor entre dos personas. Siempre cargue el rack de abajo hacia arriba y primero el elemento más pesado en el rack.

Utilice el siguiente procedimiento para instalar el servidor en un rack utilizando rieles deslizantes.

#### <span id="page-5-1"></span>*Herramientas necesarias*

Destornillador en cruz n.° 3 para los tornillos de montaje

**Nota:** Antes de instalar el servidor en un rack, asegúrese de que estén instaladas todas las tarjetas de expansión PCI, memoria adicional y demás opciones adicionales. Para facilitar el montaje en rack, no conecte los cables al servidor antes de instalarlo en el rack.

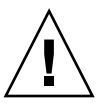

**Precaución:** Antes de encender un servidor Sun Fire V40z por *primera vez*, debe retirar los separadores de embalaje de las ranuras para tarjetas PCI del servidor y de la ranura para la tarjeta CPU con el fin de asegurar un flujo de aire y refrigeración apropiados. Se pueden descartar estos separadores, que sirven como protección durante el envío. Véase ["Encendido y arranque del servidor" en la página 10](#page-13-0) para leer las instrucciones acerca de cómo retirar los separadores.

**1. Instale una abrazadera de montaje a cada lado del servidor, como se muestra en la**  [FIGURA 1-1](#page-6-0) **o la** [FIGURA 1-2](#page-6-1)**.**

Ubique los tres orificios en la abrazadera de montaje sobre las tres patillas anteriores de posición a un lado del servidor y ejerza presión hacia delante en la abrazadera de montaje hasta que la lengüeta intermedia de bloqueo calce en la patilla intermedia y se oiga un clic.

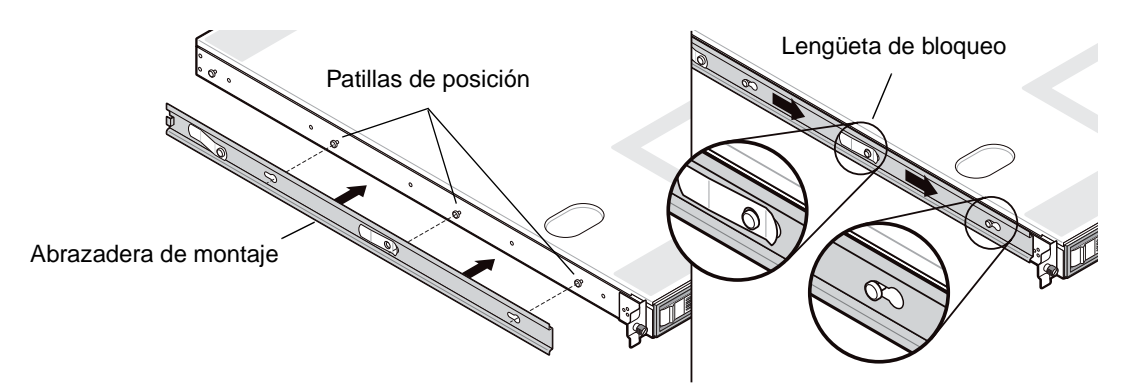

**FIGURA 1-1** Instalación de las abrazaderas de montaje con riel deslizante en el servidor Sun Fire V20z

<span id="page-6-0"></span>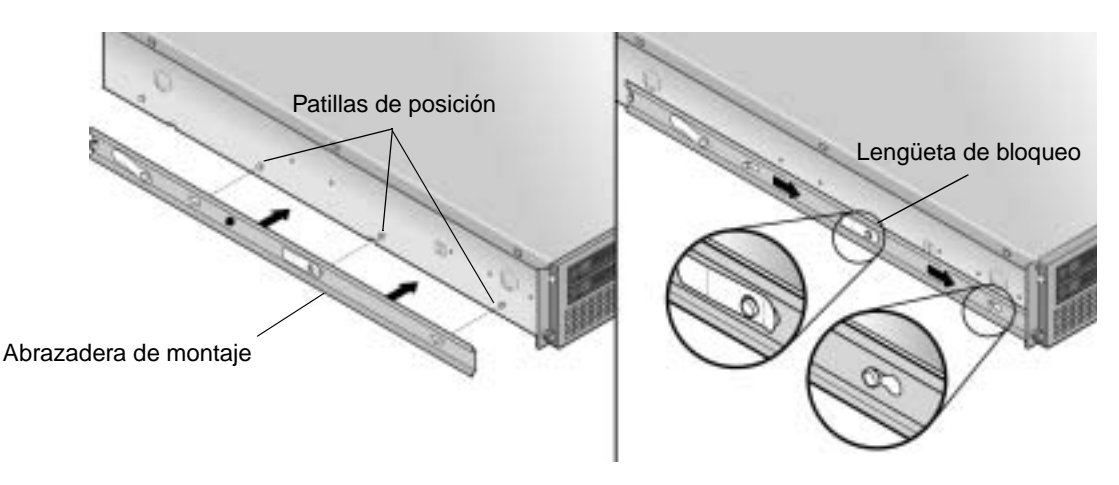

<span id="page-6-1"></span>**FIGURA 1-2** Instalación de las abrazaderas de montaje con riel deslizante en el servidor Sun Fire V40z

**2. Instale un riel deslizante a cada lado del rack, tal como se indica en la** [FIGURA 1-3](#page-7-0) **y fíjelas con los tornillos suministrados.**

El extremo del riel con la abrazadera ajustable debe colocarse orientado hacia la parte posterior del rack, tal como se muestra.

**Nota:** Deje libres los orificios intermedios para tornillo en cada abrazadera de montaje anterior para colocar los tornillos de apriete manual en el servidor.

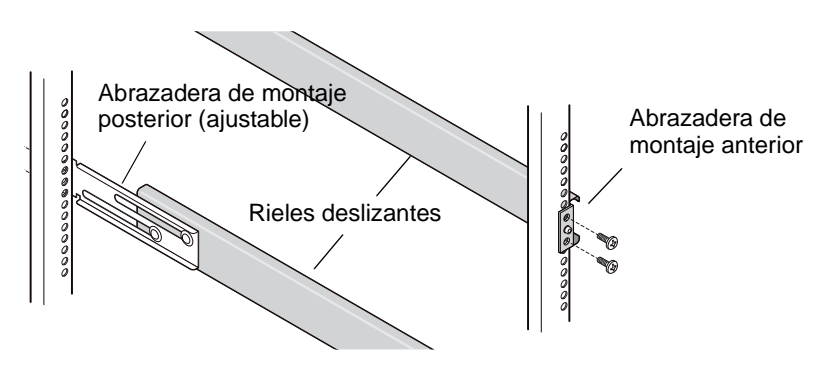

<span id="page-7-0"></span>**FIGURA 1-3** Instalación de los rieles deslizantes en el rack

**3. Introduzca el servidor, con las abrazaderas de montaje colocadas, deslizándolo en el rack de manera que las bases de abrazadera de montaje calcen dentro de los rieles deslizantes (véase la** [FIGURA 1-4](#page-8-0) **o la** [FIGURA 1-5](#page-8-1)**).**

Al introducir el server en el rack, presione hacia abajo la lengüeta de bloqueo del riel deslizante externo para permitir que pase la abrazadera de montaje.

<span id="page-8-0"></span>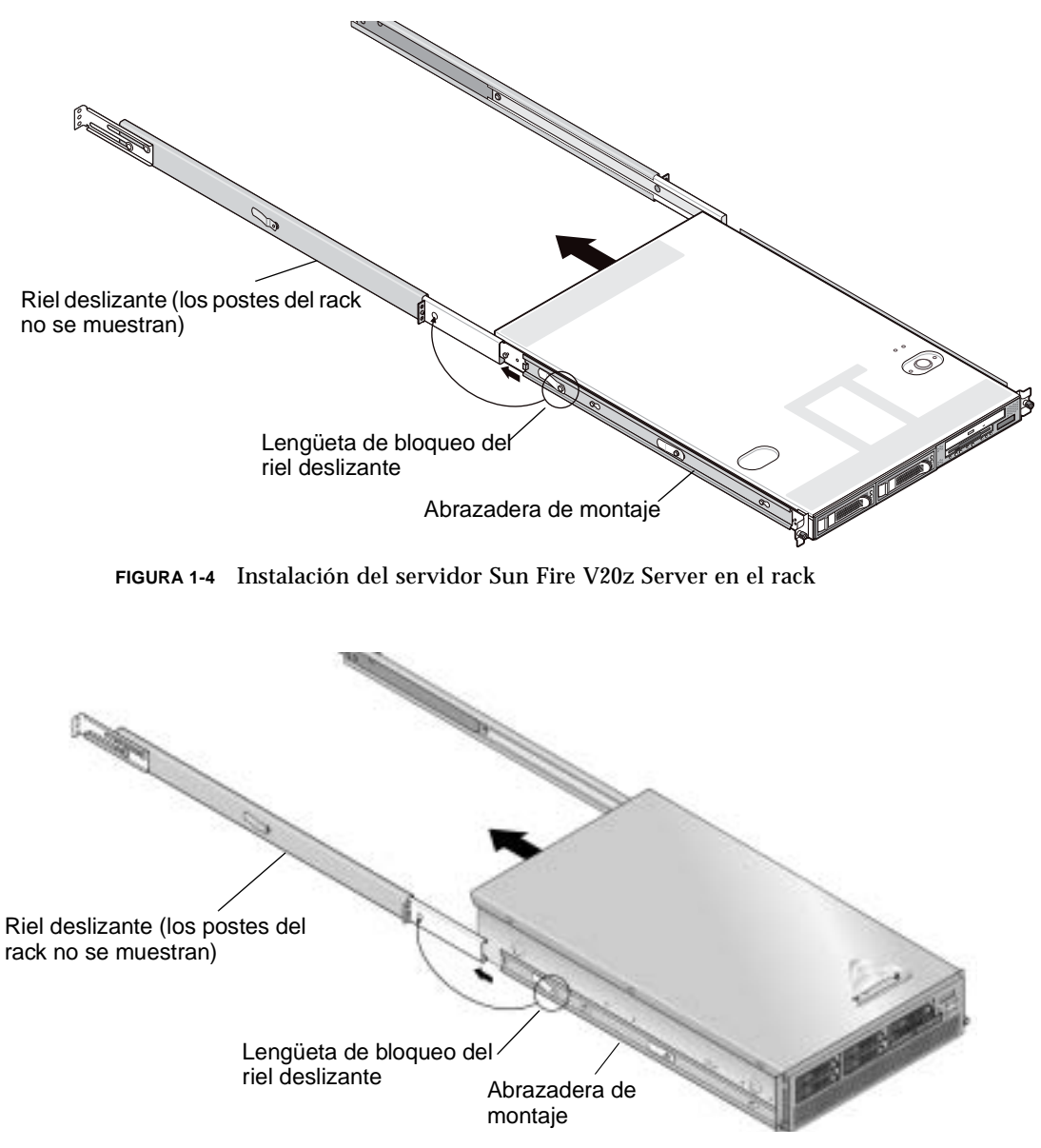

<span id="page-8-1"></span>**FIGURA 1-5** Instalación del servidor Sun Fire V40z Server en el rack

**4. Con el servidor en posición en el rack, ajuste los tornillos cautivos de apriete manual en la parte anterior del servidor ajustándolos en el orificio intermedio en la abrazadera anterior del riel deslizante (véase la** [FIGURA 1-6](#page-9-0) **o la** [FIGURA 1-7](#page-9-1)**).**

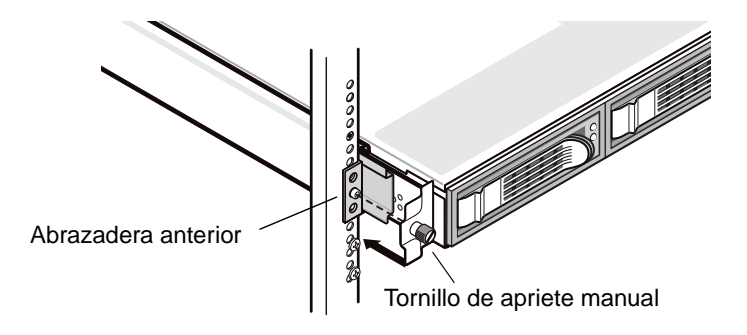

**FIGURA 1-6** Fijación del servidor Sun Fire V20z en el rack

<span id="page-9-0"></span>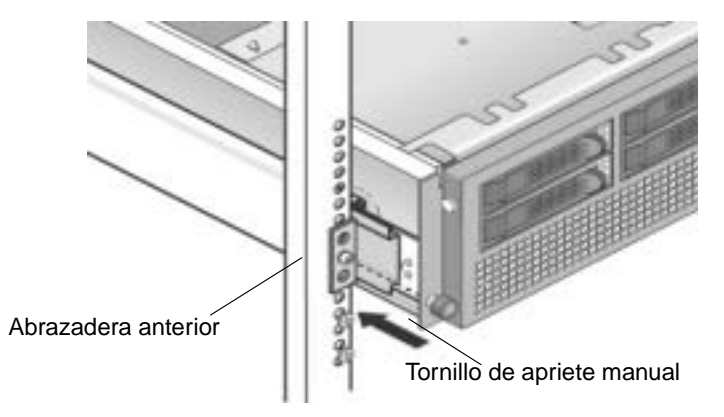

<span id="page-9-1"></span>**FIGURA 1-7** Fijación del servidor Sun Fire V40z en el rack

# <span id="page-10-1"></span><span id="page-10-0"></span>Cableado

<span id="page-10-2"></span>Conecte los cables a la parte posterior del servidor de la manera siguiente. Véase la [FIGURA 1-8](#page-11-0) o la [FIGURA 1-9](#page-11-1) para encontrar los puertos de los conectores en su servidor.

- **1. Conecte el cable del teclado al conector del teclado.**
- **2. Conecte el cable del ratón al conector del ratón.**
- **3. Conecte el cable de monitor de vídeo al conector de vídeo.**

Los monitores VGA multisync son compatibles con estos servidores.

**Nota:** El teclado, el ratón y el vídeo son opcionales en un sistema operativo que admite funcionamiento desatendido.

**4. Conecte los cables Ethernet a los conectores del procesador de servicio (SP) y a los conectores de plataforma gigabit.** 

Véase ["Interconexión de servidores" en la página 9](#page-12-0) para obtener información acerca de la interconexión de servidores y su conexión a una red de área local.

**5. Conecte el cable o cables de alimentación de CA al conector o conectores de alimentación de CA.**

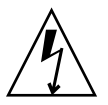

**Precaución:** En un servidor Sun Fire V40z, se suministra alimentación de CA al procesador de servicio y un hardware básico siempre que haya un cable de alimentación de CA conectado en cualquiera de las dos fuentes de alimentación del servidor. Arranca el procesador de servicio (SP) y el mensaje Main Power Off (Alimentación de red eléctrica desconectada) aparece en la pantalla LCD del panel anterior cuando termina de arrancar el SP.

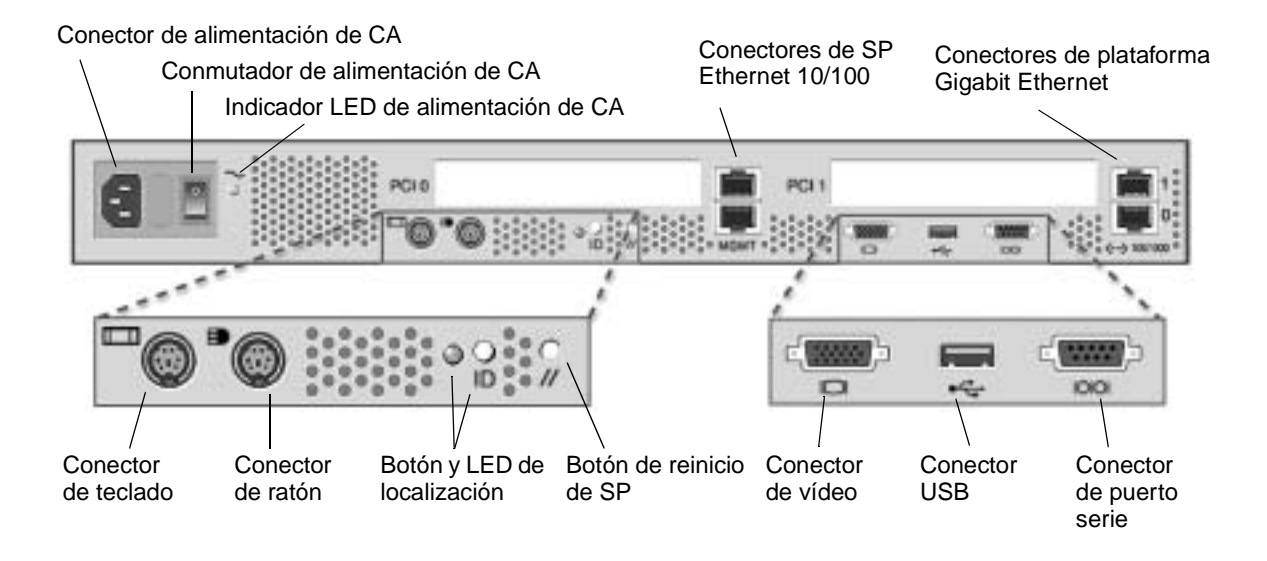

<span id="page-11-2"></span>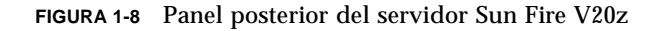

<span id="page-11-0"></span>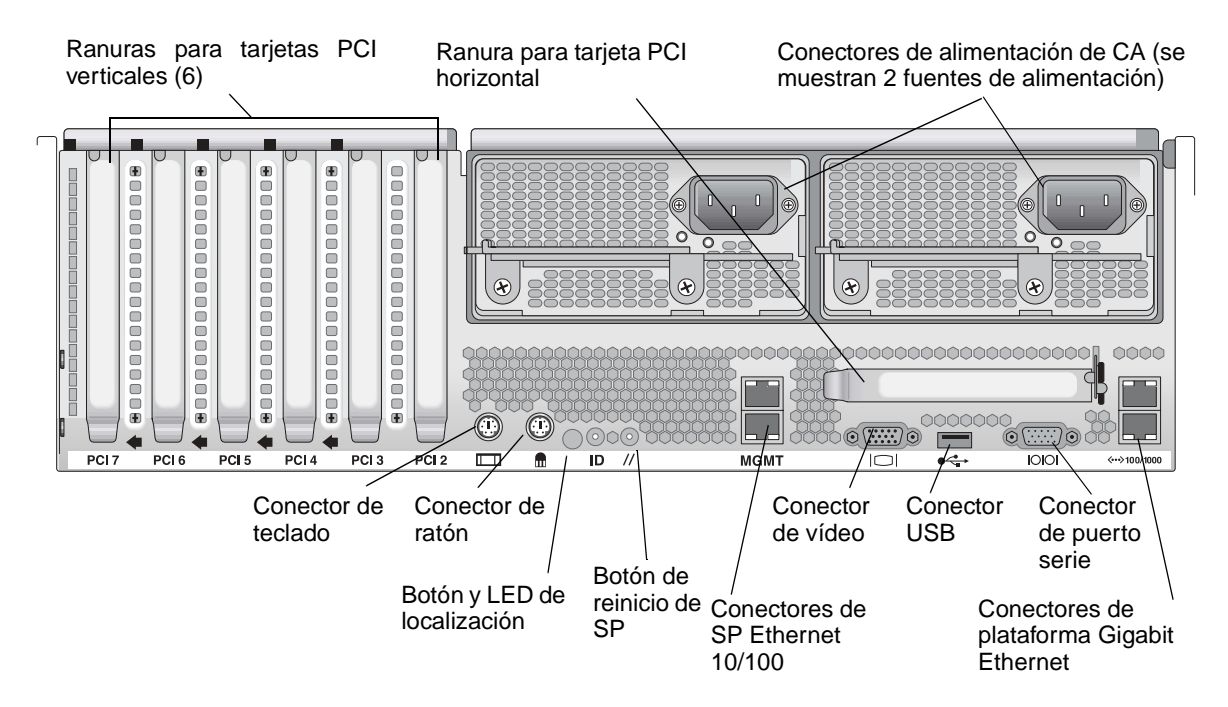

<span id="page-11-3"></span><span id="page-11-1"></span>**FIGURA 1-9** Panel posterior del servidor Sun Fire V40z

### <span id="page-12-2"></span><span id="page-12-0"></span>Interconexión de servidores

Es posible interconectar varios servidores en una configuración de cadena margarita utilizando conectores de administración de SP (MGMT) para formar una red de área local de administración, tal como se muestra en la [FIGURA 1-10](#page-12-1). Esta figura también muestra cómo se conectan los servidores a las redes de área local externas mediante los conectores de plataforma gigabit.

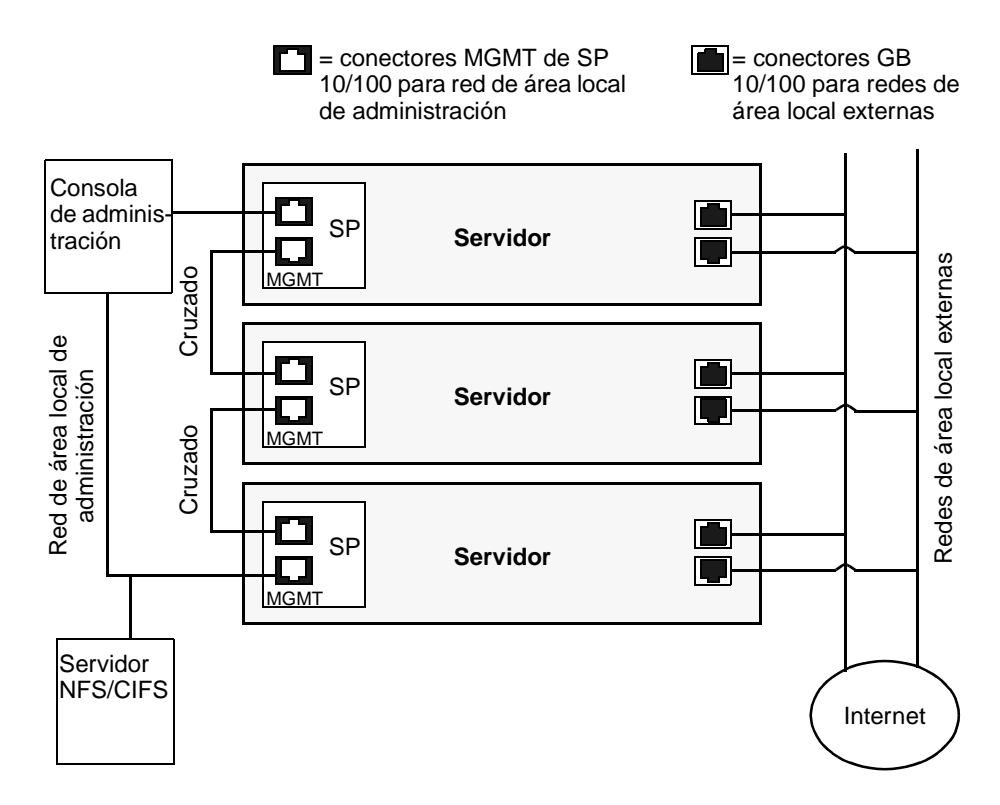

<span id="page-12-1"></span>**FIGURA 1-10** Arquitectura de cadena de margarita

Para interconectar los servidores, es necesario utilizar un cable cruzado con conector RJ-45. Los cables pueden conectarse al puerto de SP superior o inferior. Para configurar los servidores en una cadena margarita, conecte el primer y último servidor en la cadena a conmutadores diferentes.

# Encendido y arranque del servidor

<span id="page-13-2"></span>Siga estos pasos para encender y arrancar el servidor:

<span id="page-13-0"></span>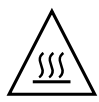

**Precaución:** No utilice el servidor sin tener colocados todos los ventiladores, disipadores de componentes y la tapa. Se producirá un daño grave a los componentes del servidor si se utiliza sin los mecanismos de refrigeración adecuados.

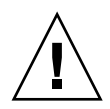

**Precaución:** Antes de encender un servidor Sun Fire V40z por *primera vez*, debe retirar los separadores de embalaje de las ranuras para tarjetas PCI del servidor y de la ranura para la tarjeta CPU con el fin de asegurar un flujo de aire y refrigeración apropiados. Se pueden descartar estos separadores, que sirven como protección durante el envío.

- **1. Realice este paso para retirar los separadores de embalaje si enciende un servidor**  *Sun Fire V40z* **por** *primera vez***. De lo contrario, continúe en [Paso 2](#page-15-0).**
	- **a. Afloje el tornillo cautivo en el seguro de la tapa, luego gire el seguro hacia la parte posterior del sistema para empujar hacia atrás la tapa (véase la** [FIGURA 1-11](#page-13-1)**).**

<span id="page-13-3"></span>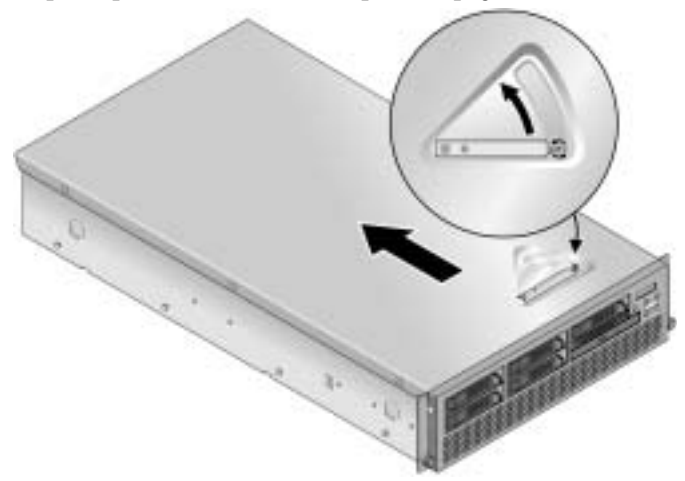

<span id="page-13-1"></span>**FIGURA 1-11** Retiro de la tapa

#### **b. Levante la tapa hacia arriba y retírela.**

**c. Retire los separadores de embalaje de espuma plástica endurecida de la zona de ranuras PCI cerca del panel posterior del sistema.**

No retire los separadores de embalaje de las ranuras PCI para placas separadoras de ventilación.

**d. Retire el frente anterior del servidor ejerciendo presión sobre los botones de goma a cada lado del frente y luego girándolo de arriba a abajo (véase la**  [FIGURA 1-12](#page-14-0)**).**

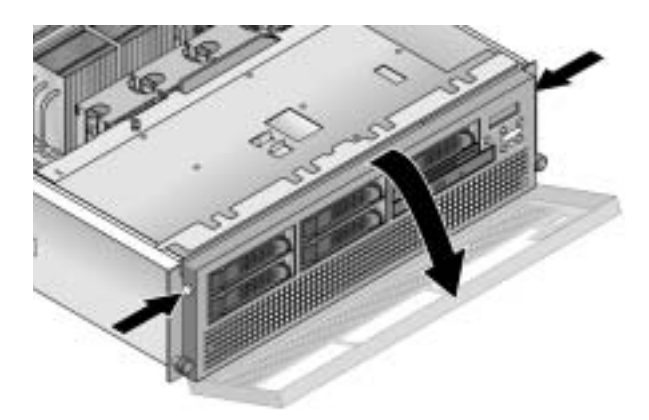

**FIGURA 1-12** Retiro del frente anterior

<span id="page-14-0"></span>**e. Abra la puerta de la tarjeta CPU, que se encuentra debajo de los bastidores para disco duro, para acceder a la tarjeta CPU. Ejerza presión sobre los dos botones en la puerta y gírela hacia abajo de manera que se abra 180 grados desde la posición cerrada (véase la** [FIGURA 1-13](#page-15-1)**).**

**Nota:** Este procedimiento puede realizarse con el servidor montado en un rack. Si se encuentra en un rack, tire del servidor hacia adelante desde el rack más o menos 76 mm para lograr un espacio libre antes de abrir la puerta de la tarjeta CPU.

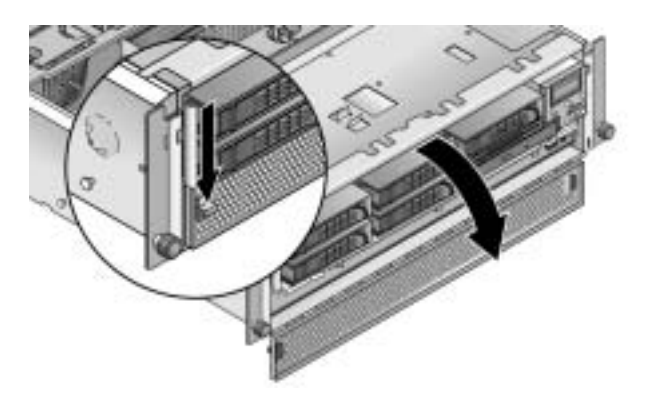

<span id="page-15-1"></span>**FIGURA 1-13** Apertura de la puerta de la tarjeta CPU

- **f. Retire el separador de embalaje de la ranura de la tarjeta CPU.**
- **g. Cierre la puerta de la tarjeta CPU y vuelva a colocar el frente anterior en el servidor.**
- **h. Coloque nuevamente la tapa en el servidor y ajuste el tornillo cautivo que fija el seguro de la tapa.**
- **2. Asegúrese de que haya un cable de alimentación de CA con conexión a tierra conectado en todos los conectores de alimentación de CA en la parte posterior del servidor y en la salida o salidas de alimentación de CA. Véase la** [FIGURA 1-8](#page-11-0) **o la**  [FIGURA 1-9](#page-11-1) **para ver dónde se encuentran los conectores.**

<span id="page-15-0"></span>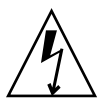

**Precaución:** En un servidor Sun Fire V40z, se suministra alimentación de CA al procesador de servicio y un hardware básico siempre que haya un cable de alimentación de CA conectado en cualquiera de las dos fuentes de alimentación del servidor. Arranca el procesador de servicio (SP) y el mensaje Main Power Off (Alimentación de red eléctrica desconectada) aparece en la pantalla LCD del panel anterior cuando termina de arrancar el SP.

- **3. Encienda el servidor utilizando uno de los dos métodos siguientes, según el tipo de servidor que tenga:**
	- Si tiene un servidor Sun Fire V20z, siga estos pasos:
	- **a. Accione el interruptor de CA en el panel posterior del servidor (véase la**  [FIGURA 1-8](#page-11-0)**).**

Dicho interruptor suministra alimentación de CA al hardware básico y al procesador de servicio (SP).

**b. Pulse y suelte el botón de alimentación de plataforma en el panel anterior del servidor (véase la** [FIGURA 1-14](#page-16-0)**).**

Este botón proporciona alimentación a la BIOS, el sistema operativo y los controladores.

■ **Si tiene un servidor Sun Fire V40z, pulse y suelte el botón de alimentación de la plataforma en el panel anterior del servidor (véase la** [FIGURA 1-15](#page-17-0)**).**

Este botón proporciona alimentación a la BIOS, el sistema operativo y los controladores. No se dispone de un interruptor de alimentación de CA diferente en el servidor Sun Fire V40z; ya se ha aplicado la alimentación de CA básica al conectar el cable de alimentación en una fuente de alimentación.

**Nota:** La primera vez que arranca el servidor, dicho proceso se detiene y aparece el siguiente mensaje en el monitor: Operating system not found (No se encontró el sistema operativo). La pantalla LCD en el panel anterior muestra el mensaje: OS Booting (Arranque de sistema operativo). Esto es normal hasta que se instale un sistema operativo.

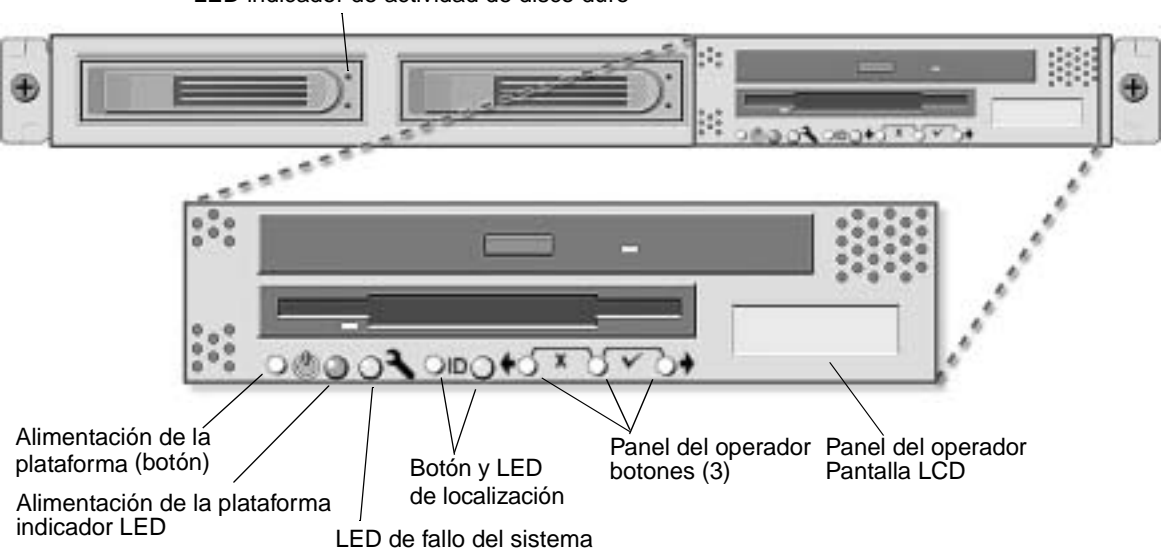

LED indicador de actividad de disco duro

<span id="page-16-1"></span><span id="page-16-0"></span>**FIGURA 1-14** Panel anterior del servidor Sun Fire V20z

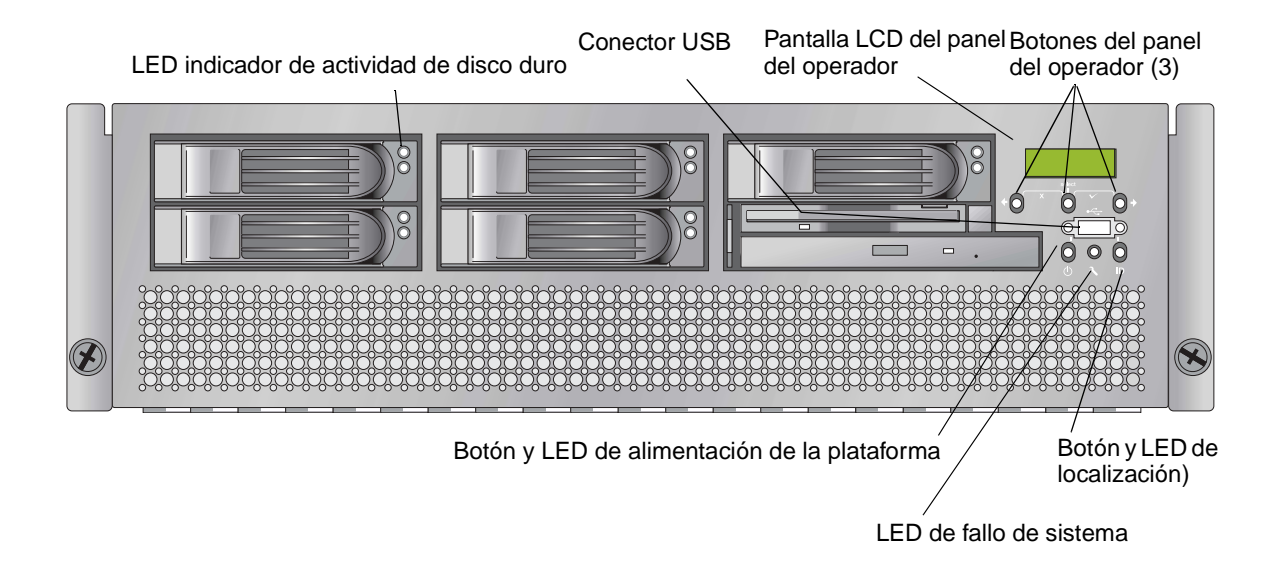

<span id="page-17-1"></span>**FIGURA 1-15** Panel anterior del servidor Sun Fire V40z

<span id="page-17-0"></span>**4. Continúe con las tareas de instalación inicial del software según se indica en el [Capítulo 2](#page-18-1) de esta guía.**

# <span id="page-18-1"></span><span id="page-18-0"></span>Configuración inicial del software

Para configurar su servidor Sun Fire V20z o Sun Fire V40z por primera vez, debe realizar algunas tareas de configuración iniciales. En este capítulo se explican dichos pasos iniciales:

- ["Configuración del procesador de servicio" en la página 16](#page-19-0)
	- ["Definición de parámetros de red de procesador de servicio" en la página 16](#page-19-1)
	- ["Definición del nombre predeterminado del servidor" en la página 22](#page-25-0) (opcional)
	- ["Creación de la cuenta inicial del administrador" en la página 21](#page-24-0)
- ["Instalación y montaje del software del volumen de recurso compartido de red"](#page-28-0)  [en la página 25](#page-28-0)
- ["Configuración del sistema operativo y los controladores de la plataforma" en la](#page-30-0)  [página 27](#page-30-0)

**Nota:** Es posible instalar un sistema operativo en el servidor sin configurar el procesador de servicio ni el volumen de recurso compartido de red. No obstante, si opta por no configurar el procesador de servicio ni el volumen de recurso compartido de red, no podrá utilizar las funciones de administración remota del sistema ni el programa de diagnóstico.

# <span id="page-19-4"></span><span id="page-19-0"></span>Configuración del procesador de servicio

Los servidores Sun Fire V20z y Sun Fire V40z incluyen un procesador de servicio (SP) dedicado para independencia completa del servidor y máxima disponibilidad de la administración del servidor. El procesador de servicio es de tipo PowerPC incorporado que proporciona las siguientes funciones:

- Control medioambiental de la plataforma (tal como temperaturas, tensiones, velocidades de los ventiladores e interruptores de panel)
- Mensajes de alerta cuando se producen problemas
- Control remoto de las operaciones del servidor (arranque, apagado y reinicio del sistema operativo del servidor, encendido y apagado del servidor, detención del proceso de arranque del servidor en la BIOS y actualización de la BIOS)

Después de suministrar alimentación de CA al servidor, está listo para comenzar a configurar el procesador de servicio definiendo una dirección IP y los parámetros de red asociados para el procesador de servicio. Se puede configurar los parámetros de red del procesador de servicio utilizando DHCP o una dirección IP fija.

### <span id="page-19-1"></span>Definición de parámetros de red de procesador de servicio

En esta sección se presentan dos métodos alternativos que se pueden utilizar para definir los parámetros de red del procesador de servicio:

- "Asignación de parámetros de red del procesador de servicio mediante DHCP" en [la página 16](#page-19-2)
- ["Asignación de parámetros de red fijos del procesador de servicio" en la página 18](#page-21-0)

### <span id="page-19-3"></span><span id="page-19-2"></span>Asignación de parámetros de red del procesador de servicio mediante DHCP

El siguiente procedimiento describe cómo definir los parámetros de red del procesador de servicio mediante DHCP desde el panel del operador. Si en su red no se utiliza DHCP o si desea asignar una dirección IP fija al procesador de servicio, siga las instrucciones en ["Asignación de parámetros de red fijos del procesador de](#page-21-0)  [servicio" en la página 18.](#page-21-0)

**1. Pulse cualquier botón del panel del operador en el panel anterior del servidor (véase la** [FIGURA 2-1](#page-20-0)**).**

El panel LCD muestra la primera opción de menú:

Menu: Server Menu

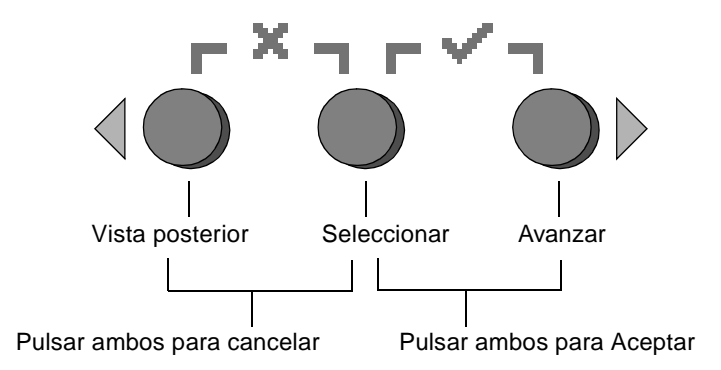

<span id="page-20-1"></span>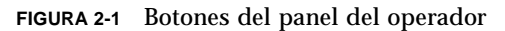

<span id="page-20-0"></span>**2. Pulse el botón Avanzar hasta llegar a SP menu (menú del procesador de servicio):** Menu:

SP menu

**3. Pulse el botón Seleccionar para mostrar las opciones del menú del procesador de servicio.**

SP Menu: Set SP IP info?

**4. Presione el botón Seleccionar.** 

Aparece el siguiente mensaje con la respuesta predeterminada:

```
SP use DHCP?
No
```
- **5. Pulse el botón Avanzar para cambiar a** Yes**, luego pulse el botón Seleccionar.**
- **6. Pulse el botón Seleccionar en el mensaje de confirmación.**

```
SP use DHCP:
Yes?
```
El servidor intenta comunicarse con un servidor DHCP para obtener una dirección IP. Una vez que se comunica con el servidor DHCP, el panel LCD muestra los parámetros predeterminados del procesador de servicio. Se configura la dirección del procesador de servicio y el servidor está listo para usar.

**7. Continúe en ["Creación de la cuenta inicial del administrador" en la página 21](#page-24-0) para leer las instrucciones acerca de la creación de la cuenta inicial del administrador.** 

**Nota:** Aparece un mensaje que le pregunta si desea realizar la configuración automáticamente. Como alternativa a la configuración manual del procesador de servicio, se puede ejecutar la configuración automática, que reproduce la configuración de un procesador de servicio en otro. Consulte la *Sun Fire V20z and Sun Fire V40z Servers, Server Management Guide* para leer las instrucciones acerca de la configuración automática.

### <span id="page-21-1"></span><span id="page-21-0"></span>Asignación de parámetros de red fijos del procesador de servicio

Siga estos pasos para configurar los parámetros de red del procesador de servicio utilizando una dirección IP fija. Es necesario especificar una máscara de subred y una puerta de enlace predeterminada. Este ejemplo utiliza los siguientes parámetros de muestra:

Dirección IP: 192.168.1.2 Máscara de subred: 255.255.255.0 Puerta de enlace predeterminada: 192.168.1.254

**1. Pulse cualquier botón del panel del operador en el panel anterior del servidor (véase la** [FIGURA 2-1](#page-20-0)**).**

El panel LCD muestra la primera opción de menú:

Menu: Server Menu

**2. Pulse el botón Avanzar en el panel del operador hasta llegar a SP menu (menú del procesador de servicio):**

```
Menu:
SP menu
```
**3. Pulse el botón Seleccionar en el panel del operador para mostrar las opciones del menú del procesador de servicio.**

SP Menu: Set SP IP info?

**4. Presione el botón Seleccionar en el panel del operador. Aparece el siguiente mensaje con la respuesta predeterminada:**

```
SP use DHCP?
N<sub>O</sub>
```
**5. Presione el botón Seleccionar en el panel del operador.** 

En la pantalla LCD aparecen los datos siguientes:

SP IP Address: 0.0.0.0

<span id="page-22-0"></span>**6. Con el cursor en el primer campo, aumente o reduzca el valor utilizando los botones Retroceder y Avanzar en el panel del operador.** 

Este campo puede incluir un valor entre 0 y 255.

```
SP IP Address:
10.0.0.0
```
<span id="page-22-1"></span>**7. Después de definir el valor deseado, pulse el botón Seleccionar en el panel del operador para avanzar el cursor al campo siguiente.** 

```
SP IP Address:
10.0.0.0
```
**Nota:** Los botones Retroceder y Avanzar en el panel del operador se desplazan automáticamente y repiten la acción mientras se mantenga pulsado el botón.

**8. Repita el [Paso 6](#page-22-0) y el [Paso 7](#page-22-1) para cada campo hasta que se muestre la dirección IP deseada, luego utilice la combinación de botones de Entrar para guardar la dirección IP.** 

El proceso continúa en el siguiente parámetro de red, la máscara de subred. En la pantalla LCD aparecen los datos siguientes:

SP netmask: 255.255.255.0

**9. Edite el parámetro de la máscara de subred de la misma manera en que lo hizo con la dirección IP. Al terminar, utilice la combinación de botones de Entrar para guardar la máscara de subred.** 

El proceso continúa en el siguiente parámetro de red, la puerta de enlace predeterminada. En la pantalla LCD aparecen los datos siguientes:

```
SP IP Gateway
10.10.30.1
```
**10. Edite el parámetro de puerta de enlace predeterminada de la misma manera en que lo hizo con la máscara de subred. Al terminar, utilice la combinación de botones de Entrar para guardar la puerta de enlace predeterminada.** 

En la pantalla LCD se muestra el siguiente mensaje de confirmación:

Use new IP data: Yes?

**11. Pulse el botón Seleccionar en el panel del operador para utilizar los datos nuevos. En caso contrario, utilice la combinación de botones Cancelar.**

Ya está configurada la dirección del procesador de servicio y el servidor está listo para usar.

**Nota:** Aparece un mensaje que le pregunta si desea realizar la configuración automáticamente. Como alternativa a la configuración manual del procesador de servicio, se puede ejecutar la configuración automática, que reproduce la configuración de un procesador de servicio en otro. Consulte la *Sun Fire V20z and Sun Fire V40z Servers, Server Management Guide* para leer las instrucciones acerca de la configuración automática.

**12. Continúe con ["Creación de la cuenta inicial del administrador" en la página 21.](#page-24-0)**

## <span id="page-24-1"></span><span id="page-24-0"></span>Creación de la cuenta inicial del administrador

Después de instalar el servidor y configurar el procesador de servicio, es necesario crear la cuenta inicial del administrador para acceder al servidor. Luego, puede realizar la configuración inicial del servidor y crear cuentas de usuario adicionales.

Se incluye una cuenta de configuración (setup) con cada servidor. Esta cuenta de configuración no tiene contraseña. Cuando inicia sesión en el procesador de servicio la primera vez con la cuenta de configuración, se le solicita que defina la cuenta inicial del administrador con una contraseña y una clave pública opcional.

Inicie sesión con la cuenta de configuración y cree la cuenta inicial del administrador siguiendo el siguiente procedimiento:

- **1. Con un cliente SSHv1 o SSHv2, conéctese a la dirección IP del procesador de servicio.**
- **2. Autentíquese como el usuario** *setup* **sin contraseña necesaria:**
	- # **ssh** *dirección\_ip\_procesador\_de\_servicio* **-l setup**
- **3. Siga los mensajes en pantalla para crear la cuenta inicial del administrador.**

Después de crear la cuenta inicial del administrador, la cuenta de configuración se elimina y se finaliza la sesión en el servidor. Luego puede iniciar sesión con la nueva cuenta de administrador, con la que puede crear otras cuentas de usuario.

Después de crear la cuenta inicial del administrador, continúe con ["Definición del](#page-25-0)  [nombre predeterminado del servidor" en la página 22](#page-25-0) o ["Administración de servidor](#page-26-0)  [y software de plataforma" en la página 23](#page-26-0).

### <span id="page-25-1"></span><span id="page-25-0"></span>Definición del nombre predeterminado del servidor

Este procedimiento es opcional, pero se pueden seguir estos pasos para definir un nombre para el procesador de servicio que pueda mostrarse en el panel LCD del operador cuando el servidor se encuentre funcionando en segundo plano. Cuando el servidor se encuentra en dicho estado, la línea superior del panel del operador muestra la dirección IP del procesador de servicio, tal como en el ejemplo siguiente:

123.45.67.89 OS running

**1. Cuando el servidor se encuentra funcionando en segundo plano, pulse cualquier botón en el panel del operador (véase la** [FIGURA 2-1](#page-20-0)**).**

Después de pulsar un botón, el panel LCD muestra la primera opción de menú:

Menu: Server Menu

**2. Pulse el botón Avanzar hasta llegar a Panel menu (menú Panel):**

Menu: Panel menu

- **3. Pulse el botón Seleccionar para mostrar las opciones del menú Panel.**
- **4. Pulse el botón Avanzar hasta que aparezca en la pantalla la opción de menú Name for LCD (Nombre para LCD):**

Panel Menu: Name for LCD?

- **5. Pulse el botón Seleccionar para activar la introducción de datos.**
- **6. Introduzca una cadena alfanumérica para que se muestre en la primera línea de la pantalla LCD.**

Se pueden utilizar letras de A a Z, dígitos de 0 a 9, guión medio y espacio.

- **a. Utilice los botones Avanzar y Retroceder para ubicar el carácter que desea introducir en cada campo.**
- **b. Pulse la combinación de botones de Entrar cuando ubique el carácter deseado.**
- **c. Repita este proceso hasta completar todo el nombre.**
- **7. Utilice la combinación de botones de Entrar (Avanzar y Seleccionar) para guardar los datos introducidos.**

## <span id="page-26-0"></span>Administración de servidor y software de plataforma

<span id="page-26-1"></span>Esta sección detalla la estructura del volumen de recurso compartido de red (network share volume, NSV) que se incluye con su servidor en CD y un procedimiento para la extracción e instalación del software, ["Instalación y montaje](#page-28-0)  [del software del volumen de recurso compartido de red" en la página 25.](#page-28-0)

Aunque el procesador de servicio funciona normalmente sin acceder a un sistema de archivos externo, se requiere un sistema de archivos para activar varias funciones, incluidos los archivos de registro de eventos, las actualizaciones de software, el diagnóstico y la utilidad de volcado de memoria para resolución de problemas. Puede configurar el volumen de recurso compartido de red para compartirlo entre varios procesadores de servicio. Los usuarios de nivel administrativo y de gestión pueden configurar el sistema de archivos externo; sin embargo, los usuarios regulares pueden ver solamente la configuración actual con acceso de sólo lectura.

Los siguientes componentes de software se incluyen con su servidor:

- BIOS de plataforma
- Software básico de procesador de servicio
- Software de valor agregado de procesador de servicio
- Archivo de actualización para descargar los paquetes de Java Runtime Environment (JRE)
- Volumen de recurso compartido de red, que incluye la función de diagnóstico
- Software de plataforma
- Controladores de plataforma de placa madre

Todos estos paquetes de software se incluyen con el volumen de recurso compartido de red y se instalan en el servidor de archivos cuando se instala y configura el sistema de archivos externo, tal como se describe en ["Instalación y montaje del](#page-28-0)  [software del volumen de recurso compartido de red" en la página 25](#page-28-0).

### <span id="page-27-2"></span><span id="page-27-0"></span>Estructura del volumen de recurso compartido de red

Los siguientes paquetes comprimidos se incluyen con su servidor en el Sun Fire V20z and Sun Fire V40z Servers Network Share Volume CD:

<span id="page-27-1"></span>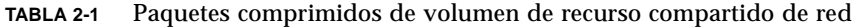

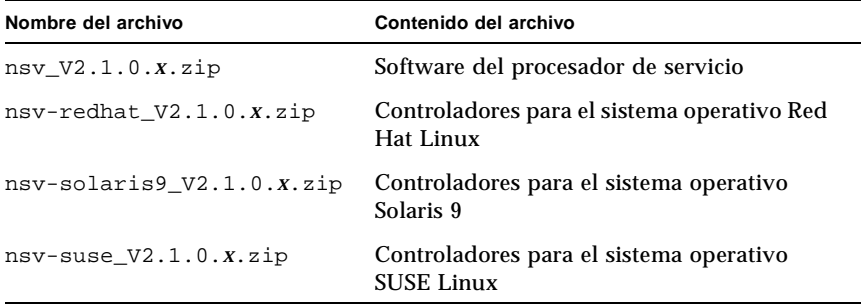

Durante su extracción, los paquetes comprimidos en la [TABLA 2-1](#page-27-1) completan los siguientes archivos en el volumen de recurso compartido de red (NSV):

/mnt/nsv/ diags logs scripts snmp spupdate

sw\_images (esta carpeta aparece después de extraer uno de los archivos zip específicos del sistema operativo)

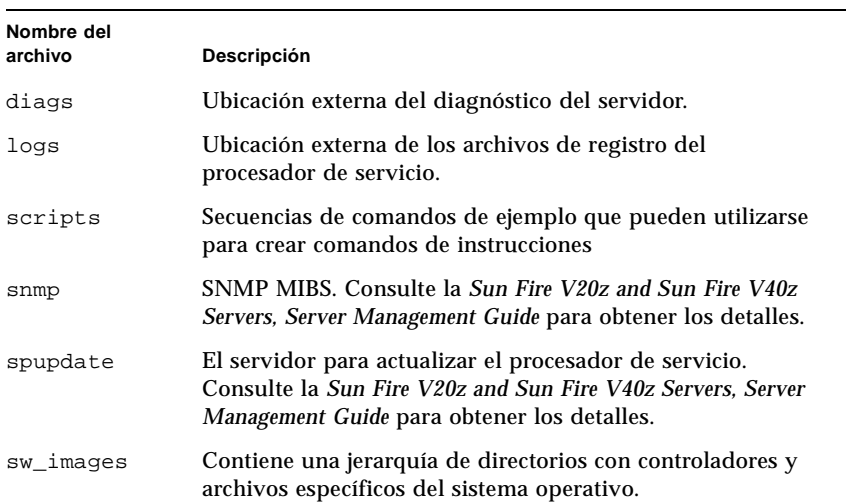

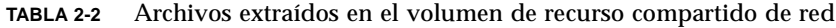

### <span id="page-28-1"></span><span id="page-28-0"></span>Instalación y montaje del software del volumen de recurso compartido de red

*Equipo necesario para este procedimiento*

- Sun Fire V20z and Sun Fire V40z Servers Network Share Volume CD, que contiene los paquetes NSV
- Un servidor NFS, al que copiará los paquetes del NSV del CD

**Nota:** El servidor NFS puede ser cualquier servidor que admita NFS y que esté conectado a la misma red que los puertos del procesador de servicio del servidor. El siguiente procedimiento supone que su servidor NFS ejecuta Linux o UNIX. Si utiliza un sistema operativo diferente, consulte la documentación de dicho sistema operativo para averiguar los comandos exactos que deben utilizarse.

Para instalar y configurar el NSV, siga estos pasos:

**1. Conecte el procesador de servicio del servidor a la misma red que su servidor NFS.**

Véase ["Cableado" en la página 7](#page-10-1) para determinar la ubicación de los conectores de procesador de servicio y las instrucciones para conectar los servidores para las redes de área local de administración.

- **2. Inserte el Sun Fire V20z and Sun Fire V40z Servers Network Share Volume CD en el servidor NFS y monte el CD.**
- **3. Copie la carpeta que contiene los paquetes del NSV del CD al servidor NFS escribiendo el siguiente comando:** 
	- # **cp -r /mnt/cdrom/***directorio\_de\_archivos\_NSV* **/mnt/nsv/**
- **4. Diríjase al directorio en el servidor que ahora contiene los paquetes comprimidos del NSV y extráigalos escribiendo los siguientes comandos:**

```
# cd /mnt/nsv/
# unzip -a *.zip
```
**Nota:** Al desempaquetar un archivo comprimido en una plataforma Linux, utilice el parámetro **-a**, tal como se muestra, para forzar la conversión de los archivos de texto a la terminación de fin de línea correspondiente del sistema operativo de destino.

Los paquetes extraídos completan los siguientes archivos:

```
/mnt/nsv/
diags
logs
snmp
spupdate
sw_images
```
**5. Si ejecuta el programa de diagnóstico del servidor, utilice los siguientes comandos para crear los permisos correspondientes dentro de los directorios** diags**:**

```
# chmod 777 /mnt/nsv/diags/número_de_versión_NSV/scripts
# chmod -R 755 /mnt/nsv/diags/número_de_versión_NSV /mppc
```
**6. Inicie sesión en el procesador de servicio del servidor Sun Fire V20z o Sun Fire V40z por medio del SSH escribiendo el comando siguiente en el indicador de sistema del servidor NFS:**

```
# ssh -l usuario_admin_o_superior nombre_de_host_SSH
```
**Nota:** Verifique que se encuentre activado el NFS en la red antes de continuar en el paso siguiente. En los sistemas Linux, dicho procedimiento se realizar hacer manualmente. Consulte la documentación para determinar la versión de Linux del sistema y leer las instrucciones para activar NFS.

**7. Monte el NSV en el procesador de servicio del servidor Sun Fire V20z o Sun Fire V40z con el siguiente comando:**

# **sp add mount -r** *nombre\_de\_host\_NFS***:/***directorio\_con\_archivos\_NSV* **-l /mnt**

**Nota:** Si no ha configurado el procesador de servicio en una red con DHCP, debe utilizar la *dirección\_IP\_del\_servidor\_NFS* y no el *nombre\_de\_host\_del\_servidor\_NFS*.

**8. Continúe con ["Configuración del sistema operativo y los controladores de la](#page-30-0)  [plataforma" en la página 27](#page-30-0).**

# <span id="page-30-1"></span><span id="page-30-0"></span>Configuración del sistema operativo y los controladores de la plataforma

**Nota:** Es posible instalar un sistema operativo en el servidor sin configurar el procesador de servicio ni el volumen de recurso compartido de red. Sin embargo, si opta por no configurar el procesador de servicio ni el volumen de recurso compartido de red, no podrá utilizar las funciones de administración remota del sistema ni el programa de diagnóstico.

Después de configurar el procesador de servicio y el software de volumen de recurso compartido de red, puede instalar el sistema operativo y los controladores de la plataforma.

- Para obtener detalles acerca de la instalación de un sistema operativo Linux compatible y sus controladores necesarios, consulte la *Guía de instalación del sistema operativo Linux en los servidores Sun Fire V20z y Sun Fire V40z*.
- Para la instalación del sistema operativo Solaris™, consulte la documentación que se suministra con el software Solaris o visite el URL:

http://docs.sun.com/db/prod/solaris

■ Para mayor información del sistema operativo Solaris aplicable específicamente a este servidor, consulte también las *Notas de la presente versión de los servidores Sun Fire V20z y Sun Fire V40z* en el Documentation and Support Files CD, o visite el URL:

```
http://www.sun.com/products-n-solutions 
/hardware/docs/Servers/Workgroup_Servers/Sun_Fire_V20z-V40z/
index.html
```
# Índice

### **A**

[asignación de parámetros de red de](#page-19-3)  procesador de servicio, DHCP 16 asignación de parámetros de red de [procesador de servicio, estáticos 18](#page-21-1)

### **B**

[botones del panel anterior, Sun Fire V20z 13](#page-16-1) [botones del panel anterior, Sun Fire V40z 14](#page-17-1)

### **C**

[cableado 7](#page-10-2) [conectores, Sun Fire V20z 8](#page-11-2) [conectores, Sun Fire V40z 8](#page-11-3) [configuración de cadena margarita 9](#page-12-2) [configuración del procesador de servicio 16](#page-19-4) [creación de la cuenta inicial del](#page-24-1)  administrador 21 [cuenta inicial del administrador, creación 21](#page-24-1)

#### **D**

[definición de nombre de servidor](#page-25-1)  predeterminado 22

[definición del nombre de servidor 22](#page-25-1) descripción general del software de [plataforma y administración de servidores 23](#page-26-1)

#### **E**

[encendido del servidor 10](#page-13-2)

#### **F**

[funciones de los botones del panel del](#page-20-1)  operador 17

#### **H**

[herramientas 2](#page-5-1)

#### **I**

[inicio de sesión de cuenta de configuración 21](#page-24-1) [inicio de sesión por primera vez 21](#page-24-1) instalación [cableado 7](#page-10-2) [descripción general 1](#page-4-2) [encendido 10](#page-13-2) [herramientas 2](#page-5-1)

[interconexión de servidores 9](#page-12-2) [rack 2](#page-5-2) [sistema operativo 27](#page-30-1) [instalación de controladores 27](#page-30-1) [instalación de sistema operativo y](#page-30-1)  controladores 27 [instalación de volumen de recurso](#page-28-1)  compartido de red 25 [instalación en rack 2](#page-5-2) [interconectar servidores 9](#page-12-2)

#### **L**

[localización del panel del operador, Sun](#page-16-1)  Fire V20z 13 [localización del panel del operador, Sun](#page-17-1)  Fire V40z 14

#### **M**

[montaje de volumen de recurso compartido](#page-28-1)  de red 25

#### **N**

[nombre de servidor predeterminado,](#page-25-1)  definición 22 [nombre de servidor, definición 22](#page-25-1)

#### **P**

[panel posterior, Sun Fire V20z 8](#page-11-2) [panel posterior, Sun Fire V40z 8](#page-11-3) [parámetros de red, DHCP 16](#page-19-3) [parámetros de red, estáticos 18](#page-21-1) procesador de servicio [asignación de parámetros de red, DHCP 16](#page-19-3) [asignación de parámetros de red,](#page-21-1) 

[estáticos 18](#page-21-1) [configuración 16](#page-19-4)

#### **R**

[retiro de separadores de embalaje 10](#page-13-3)

#### **S**

[separadores de embalaje, retiro 10](#page-13-3) Sun Fire V20z [conectores del panel posterior 8](#page-11-2) [panel anterior 13](#page-16-1) Sun Fire V40z [conectores del panel posterior 8](#page-11-3) [panel anterior 14](#page-17-1)

#### **V**

volumen compartido de red [contenido extraído 24](#page-27-2) [descripción general 23](#page-26-1) [estructura 24](#page-27-2) [instalación y montaje 25](#page-28-1)